# WeighVault® for Counterpart®

Web Application and Middleware Service

# **Technical Manual**

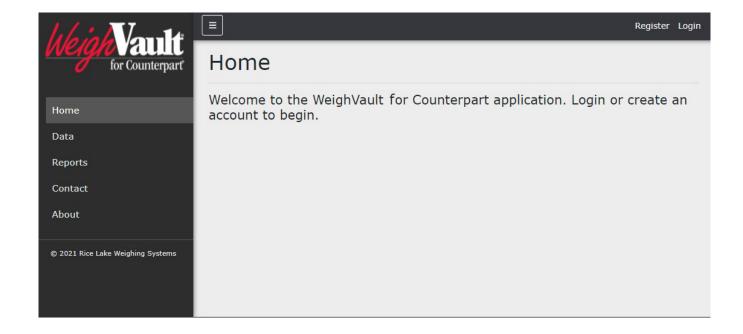

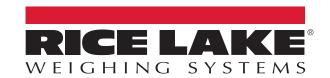

© Rice Lake Weighing Systems. All rights reserved.

Rice Lake Weighing Systems<sup>®</sup> is a registered trademark of Rice Lake Weighing Systems.

All other brand or product names within this publication are trademarks or registered trademarks of their respective companies.

All information contained within this publication is, to the best of our knowledge, complete and accurate at the time of publication. Rice Lake Weighing Systems reserves the right to make changes to the technology, features, specifications and design of the equipment without notice.

The most current version of this publication, software, firmware and all other product updates can be found on our website:

www.ricelake.com

# **Revision History**

This section tracks and describes the current and previous manual revisions for awareness of major updates and when the updates took place.

|   | Revision | Date           | Description                                                          |
|---|----------|----------------|----------------------------------------------------------------------|
| Ī | Α        | April 14, 2022 | Initial manual release; Version: 2.0.0.0                             |
| Ī | В        | March 14, 2023 | Updated IIS information in s installation chapter; Version: 2.05.0.0 |
| ſ |          |                |                                                                      |

Table i. Revision Letter History

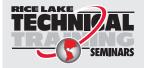

Technical training seminars are available through Rice Lake Weighing Systems. Course descriptions and dates can be viewed at www.ricelake.com/training or obtained by calling 715-234-9171 and asking for the training department.

# **Contents**

| 1.0 | Intro      | oduction                                               | . 7 |  |  |  |  |
|-----|------------|--------------------------------------------------------|-----|--|--|--|--|
|     | 1.1        | System Requirements                                    | 8   |  |  |  |  |
| 2 0 | Incto      | allation and Configuration                             | ۵   |  |  |  |  |
| 2.0 |            | -                                                      |     |  |  |  |  |
|     |            | 2.1 Installation Instructions                          |     |  |  |  |  |
|     | 2.2<br>2.3 | Configuring WeighVault with ISS Webhost                | 11  |  |  |  |  |
|     | 2.3        | Systems Configuration                                  |     |  |  |  |  |
|     | 2.4        | 2.4.1 Email Server Parameters                          |     |  |  |  |  |
|     |            | 2.4.2 Indicator Server Options                         |     |  |  |  |  |
|     |            | ·                                                      |     |  |  |  |  |
| 3.0 | Navi       | gation and Page Elements                               | 20  |  |  |  |  |
|     | 3.1        | Access WeighVault                                      | 20  |  |  |  |  |
|     | 3.2        | User Account Registration                              | 21  |  |  |  |  |
|     | 3.3        | Login                                                  | 22  |  |  |  |  |
|     | 3.4        | Reset Password                                         |     |  |  |  |  |
|     | 3.5        | Menus                                                  |     |  |  |  |  |
|     |            | 3.5.1 Main Menus and Options                           |     |  |  |  |  |
|     |            | 3.5.2 Hiding and Displaying Menus                      |     |  |  |  |  |
|     | 3.6        | WeighVault Pages                                       |     |  |  |  |  |
|     |            | 3.6.1 Home Page                                        |     |  |  |  |  |
|     |            | 3.6.2 Administration Page                              |     |  |  |  |  |
|     |            | 3.6.3       Data Page         3.6.4       Reports Page |     |  |  |  |  |
|     |            | 3.6.5 Contact Page                                     |     |  |  |  |  |
|     |            | 3.6.6 About Page                                       |     |  |  |  |  |
|     | 3.7        | Account Management                                     |     |  |  |  |  |
|     | •          | 3.7.1 Access Manage Your Account Page                  |     |  |  |  |  |
|     |            | 3.7.2 Changing Password                                |     |  |  |  |  |
|     |            | 3.7.3 Personal Data                                    | 34  |  |  |  |  |
|     | 3.8        | Logout of WeighVault                                   | 36  |  |  |  |  |
| 4.0 | Δdm        | ninistration                                           | 37  |  |  |  |  |
| 7.0 |            |                                                        |     |  |  |  |  |
|     | 4.1<br>4.2 | Accessing Administration                               |     |  |  |  |  |
|     | 4.2        | 4.2.1 Edit Users                                       |     |  |  |  |  |
|     |            | 4.2.2 Delete Users                                     |     |  |  |  |  |
|     | 4.3        | Application Log Files                                  |     |  |  |  |  |
|     |            |                                                        |     |  |  |  |  |
| 5.0 | Data       | l                                                      | 42  |  |  |  |  |
|     | 5.1        | Access Data and Parts Pages                            | 42  |  |  |  |  |
|     | 5.2        | Add a Part                                             |     |  |  |  |  |
|     | 5.3        | Edit a Part                                            |     |  |  |  |  |
|     |            | 5.3.1 Parts Parameters                                 | 46  |  |  |  |  |
|     | 5.4        | View Part Details                                      |     |  |  |  |  |
|     | 5.5        | Delete a Part                                          |     |  |  |  |  |
|     | 5.6        | Importing Parts                                        |     |  |  |  |  |
|     |            | 5.6.1 Download Parts List Template                     |     |  |  |  |  |
|     |            | 5.6.2 Format Parts List Template                       | 49  |  |  |  |  |

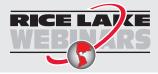

Rice Lake continually offers web-based video training on a growing selection of product-related topics at no cost. Visit www.ricelake.com/webinars

|     |      |         | Format Parts List          |   |
|-----|------|---------|----------------------------|---|
|     |      | 5.6.4   | Import Parts List          | 5 |
| 6.0 | Rep  | orts    |                            | 5 |
|     | 6.1  | Access  | s Reports Pages and Report | 5 |
|     | 6.2  |         | ate Report                 |   |
|     |      |         | Report Search Parameters   |   |
|     |      |         | Generate Report            |   |
|     |      |         | eport                      |   |
|     | 6.4  | Export  | Report                     | 5 |
| 7.0 | Trou | ublesho | poting                     | 6 |
|     |      |         | S Denied Message           |   |

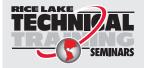

Technical training seminars are available through Rice Lake Weighing Systems. Course descriptions and dates can be viewed at **www.ricelake.com/training** or obtained by calling 715-234-9171 and asking for the training department.

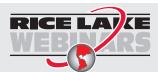

Rice Lake continually offers web-based video training on a growing selection of product-related topics at no cost. Visit www.ricelake.com/webinars

# 1.0 Introduction

This manual provides an overview of the WeighVault installation, configuration, administration and operation procedures. WeighVault allows Counterpart users to add, edit, and access parts over a network connection. WeighVault exceeds the counterpart's 150 part database capacity. It also collects data as weighments occur, and provides detailed reports for parts, inventory, location, and activity which can be exported to a variety of formats including Microsoft® Excel®, Microsoft® Word®, and PDF.

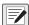

NOTE: Images in this document are for illustration only, WeighVault appearance varies depending on screen resolution, screen size and internet browser.

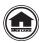

Manuals and additional resources are available from Rice Lake Weighing Systems at <a href="www.ricelake.com/manuals">www.ricelake.com/manuals</a> Warranty information can be found on the website at <a href="www.ricelake.com/warranties">www.ricelake.com/warranties</a>

## **Safety Definitions:**

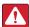

DANGER: Indicates an imminently hazardous situation that, if not avoided, will result in death or serious injury. Includes hazards that are exposed when guards are removed.

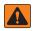

WARNING: Indicates a potentially hazardous situation that, if not avoided, could result in serious injury or death. Includes hazards that are exposed when guards are removed.

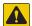

CAUTION: Indicates a potentially hazardous situation that, if not avoided, could result in minor or moderate injury.

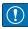

IMPORTANT: Indicates information about procedures that, if not observed, could result in damage to equipment or corruption to and loss of data.

## **General Safety**

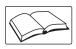

Do not operate or work on this equipment unless this manual has been read and all instructions are understood. Failure to follow the instructions or heed the warnings could result in injury or death. Contact any Rice Lake Weighing Systems dealer for replacement manuals.

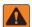

WARNING

Failure to heed could result in serious injury or death.

Do not allow minors (children) or inexperienced persons to operate this unit.

Do not operate without enclosure completely assembled.

Do not place fingers into slots or possible pinch points.

Do not use this product if any of the components are cracked.

Do not make alterations or modifications to the unit.

Do not remove or obscure warning labels.

Do not submerge.

Before opening the unit, ensure the power cord is disconnected from the power source.

Disconnect all power before servicing. Multiple power sources may be present. Failure to do so may cause property damage, personal injury or death.

For permanently connected equipment, a readily accessible disconnect device shall be incorporated in the building installation wiring.

Pluggable units must be installed near the socket/outlet and be easily accessible.

Use copper or copper-clad aluminum conductors only.

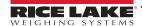

# 1.1 System Requirements

- Windows® 10 build 1607 or newer (64 bit only) or equivalent Windows® Servers OS
- 2.0 GHz processor or faster
- 250 MB drive space needed for install
- 8 GB ram or greater
- Microsoft® SQL Server® 2019 (Express edition included)
- Ethernet TCP/IP connection to check weighing devices
- A supported web browser (Apple® Safari®, Google® Chrome®, Microsoft® Edge®, Mozilla® Firefox®)

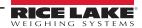

# 2.0 Installation and Configuration

## 2.1 Installation Instructions

1. Download WeighVault software, and if necessary, unzip the file.

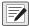

NOTE: Typically a download link is supplied with the purchase of software.

- 2. Launch WeighVaultForCounterpart.Installer.exe.
- 3. Read the Rice Lake Weighing Systems License Agreement. Enable the check box below the agreement if the terms are acceptable.

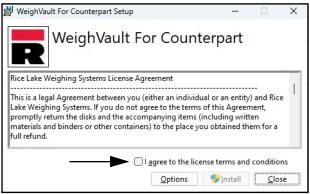

Figure 2-1. WeighVault Installation Window

- 4. (Optional) Perform the following to change the installation location:
  - Select **Options**, then **Browse** to install WeighVault in a user specified file location.
  - Select **OK** to return to the previous window.

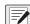

NOTE: The default installation file path follows:

C:\Program Files\Rice Lake Weighing Systems\WeighVaultForCounterpart

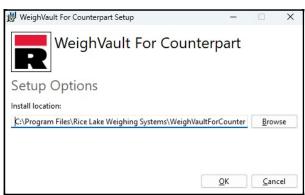

Figure 2-2. WeighVault Installation Options

5. Select Install. If not already installed on the PC, Microsoft SQL Server installs.

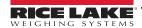

- 6. A Database Installer displays. Select the appropriate buttons and radio buttons for the Remote SQL Server Security:
  - To authenticate the SQL Server, select the SQL authentication radio button and enter a user name and password. This is only required if connecting to a remote SQL Server. For assistance, contact the IT department.
  - Select either the Create a new database or Use existing database radio button.
  - Select Go.

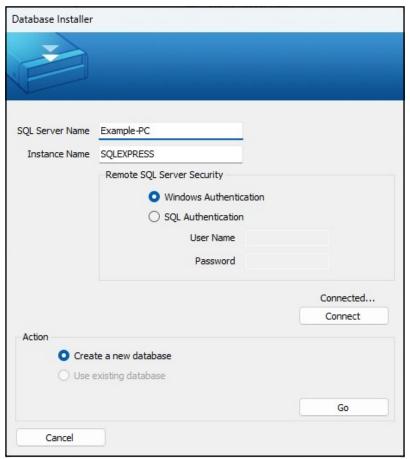

Figure 2-3. WeighVault Installation Windows

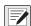

NOTE: After activation, the executable file distributes the application and all required prerequisites on the system. If an error occurs during the installation or database setup, the information is written to the installlog.txt file located in the root folder of the C:\ drive.

7. The Installation Complete popup displays. Select Close. WeighVault is successfully installed.

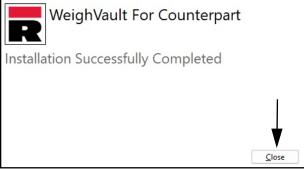

Figure 2-4. WeighVault Installation Windows

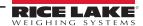

# 2.2 Configuring WeighVault with ISS Webhost

After WeighVault software is installed, Microsoft Internet Information Services (IIS) can be optionally installed to act as a web host for WeighVault. For information on installing Windows features and software, consult Windows help.

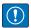

IMPORTANT: Installation of IIS and the Reverse Proxy is optional and only required if the instance of WeighVault will be accessible from the internet.

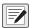

NOTE: An SSL certificate to enable HTTPS is not provided. The customer must supply a SSL certificate if they intend to make WeighVault public or if their IT policy requires support for HTTPS.

1. To install required Windows system components, perform one of the following:

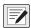

NOTE: Step A uses an optional shortcut to add Windows system components opposed to the manual process outlined in Step B.

- A. Run the WeighVault-dism-win10.cmd script (from the installation package) as an Administrator.
- B. In Windows Search enter "Turn Windows Features on or off" and select the Option that displays.

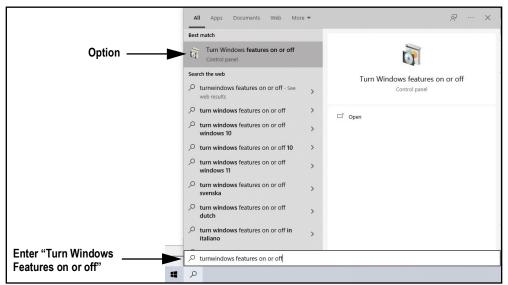

Figure 2-5. Search for Turn Windows Features On or Off

B.1 Windows Features window displays (see Figure 2-7 on page 12).

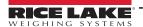

- B.2 Expand Internet Information Services tree and enable check boxes as displayed in Figure 2-6.
- B.3 Select OK.

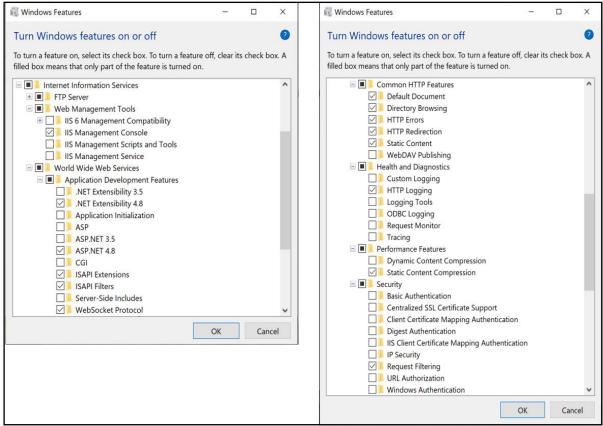

Figure 2-6. Windows Features Configured

- 3. Download and install the following software:
  - IIS URL Rewrite Extension: https://www.iis.net/downloads/microsoft/url-rewrite
  - IIS Request Routing Extension: https://www.iis.net/downloads/microsoft/application-request-routing
- 4. To configure IIS as a Reverse Proxy for the WeighVault for Counterpart application:
  - 4.1 Launch the Internet Information Services (IIS) Manager from the Start menu.
  - 4.2 Select the **Default Web Site** in the left column then double-click **URL Rewrite**.

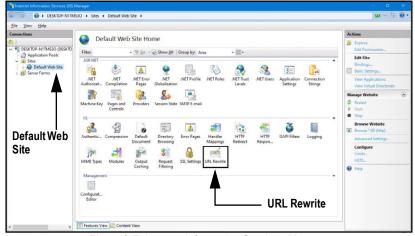

Figure 2-7. Internet Information Services Manager

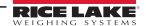

4.3 Select the **Add Rule(s)** in the right column.

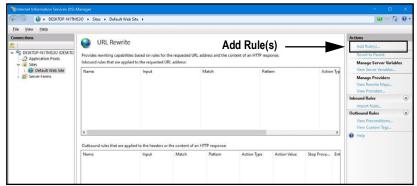

Figure 2-8. Internet Information Services Manager with Add Rule(s) Identified

- 4.4 The Add Rule(s) window displays.
- 4.5 Select the **Reverse Proxy** item in the Inbound and Outbound Rules section then select **OK**.

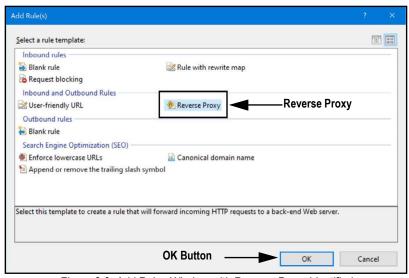

Figure 2-9. Add Rules Window with Reverse Proxy Identified

- 4.6 A warning may appear requesting to Enable Proxy Functionality.
- 4.7 Select OK.

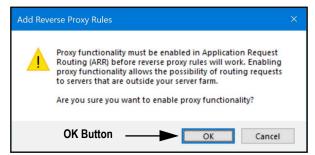

Figure 2-10. Add Reverse Proxy Rules Confirmation Window

- 4.8 Then Add Reverse Proxy Rule Window displays.
- 4.9 Enter the IP address: **127.0.0.1:5100**, to configure IIS to forward requests to the Counterpart application.
- 4.10 Activate *Enable SSL Offloading*, to process HTTPS traffic.
- 4.11 Ensure the **Outbound Rules** is not configured.
- 4.12 Select **OK** to apply the rule.

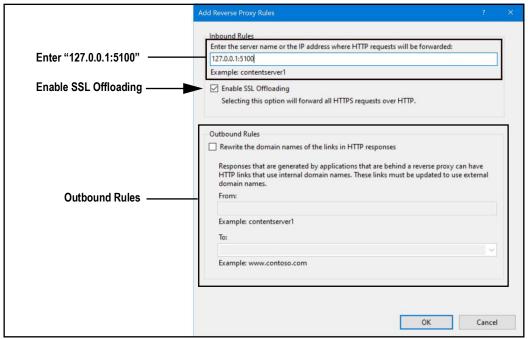

Figure 2-11. Add Reverse Proxy Rules Window with Elements Identified

4.13 Once complete, navigate to **WeighVault.localhost** (with a supported web browser) to open the Counterpart application. See Section 3.3 on page 22 for information about logging in the time first as an administrator.

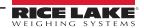

# 2.3 Configuring WeighVault with an Existing Website Hosted at Localhost

If a website is currently installed on the computer (hosted at localhost), the following steps can be followed to configure IIS to create a different URL:

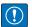

IMPORTANT: Installation of IIS and the Reverse Proxy is optional and only required if the instance of WeighVault will be accessible from the internet.

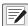

NOTE: An SSL certificate to enable HTTPS is not provided. The customer must supply a SSL certificate if they intend to make WeighVault public or if their IT policy requires support for HTTPS.

- 1. Launch Internet Information Services (IIS) Manager from the Start menu.
- 2. Remove the reverse proxy rule if added to the default website.
- 3. To add the proxy site WeighVault.localhost:
  - 3.1 Right-click the **Sites** folder in the left panel and select **Add Website**.

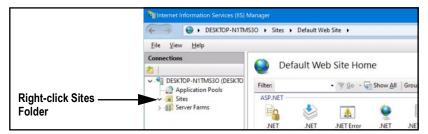

Figure 2-12. Internet Information Services Manager with Sites Folder Identified

- 3.2 The Add Website window displays.
- 3.3 Enter WeighVault.localhost as the Site and Host names.
- 3.4 Set the Physical path to a folder called WeighVault located in the following directory: C:\inetpub\wwwroot\WeighVault
- 3.5 Select OK.

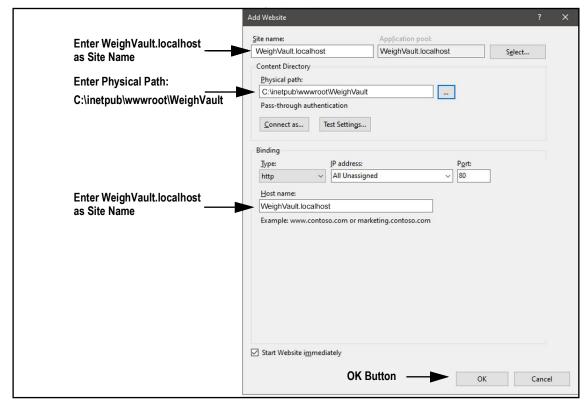

Figure 2-13. Add Website Window with Elements Identified

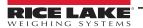

- 4. To configure IIS as a Reverse Proxy for WeighVault.localhost:
  - 4.1 Select the **Default Web Site** in the left column then double-click **URL Rewrite**.

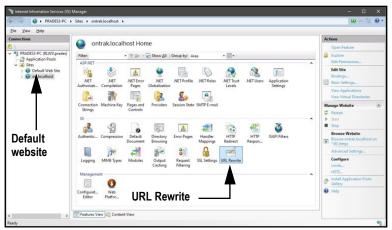

Figure 2-14. Internet Information Services Manager with URL Rewrite Identified

4.2 Select Add Rule(s) from the right column.

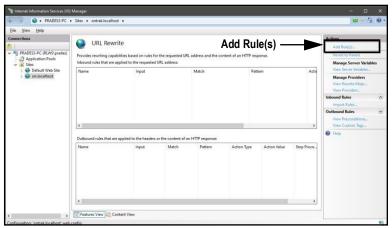

Figure 2-15. Internet Information Services Manager with Add Rule(s) Identified

- 4.3 Select **Reverse Proxy** in the Inbound and Outbound Rules section.
- 4.4 Select **OK**.

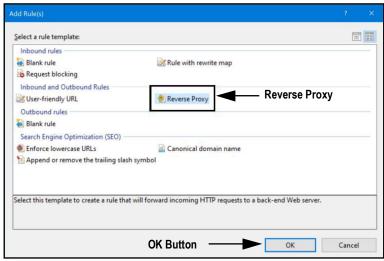

Figure 2-16. Add Rule(s) Window with Reverse Proxy Identified

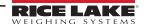

- 4.5 A warning may appear requesting to Enable Proxy Functionality.
- 4.6 Select OK.

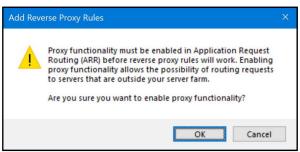

Figure 2-17. Add Reverse Proxy Rules Confirmation Window

- 4.7 The Add Reverse Proxy Rules window displays allowing configuration of the new rule.
- 4.8 To configure IIS to forward requests to the Counterpart application, enter the IP address: **127.0.0.1:5100**.
- 4.9 To process HTTPS traffic, ensure *Enable SSL Offloading* is enabled.
- 4.10 Ensure the **Outbound Rules** is not configured.
- 4.11 Select **OK** to apply the rule.

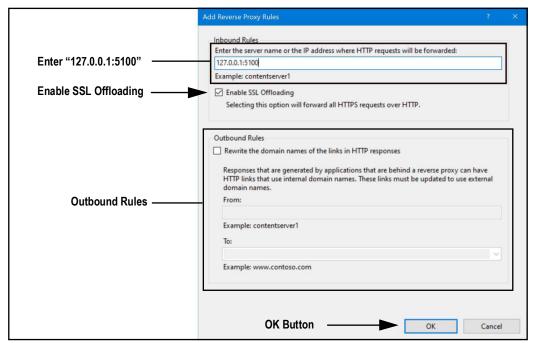

Figure 2-18. Add Reverse Proxy Rules Window with Elements Identified

4.12 Once complete, navigate to **WeighVault.localhost** (with a supported web browser) to open the Counterpart application. See Section 3.3 on page 22 for information about logging in the time first as an administrator.

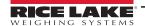

# 2.4 Systems Configuration

Low-level system configuration is typically done at the time of installation. These parameters are configured by editing the appsettings.json file using a text editor. Unless changed during installation, the file is located in the application installation folder:

C:\Program Files\Rice Lake Weighing Systems\WeighVaultForCounterpart\

Open appsettings.json with a text editor such as Notepad with administrator privileges. Make required changes and save the file. Restart the computer for the changes to take effect.

#### 2.4.1 Email Server Parameters

Configure the email server parameters to enable account confirmation, account recovery, and other email related features. Figure 2-19 displays an example of email server parameter.

```
"EmailOptions": {
    "Enabled": false,
    "MailServer": "",
    "MailPort": 587,
    "SenderName": "WeighVault-Counterpart",
    "FromAddress": "",
    "Sender": "",
    "Password": "",
    "EnableSsl": true
    }
```

Figure 2-19. Email Server Parameters

| Parameter   | Description                                                                                                    |  |
|-------------|----------------------------------------------------------------------------------------------------|--|
| Enabled     | Set to True to enable, or False to disable                                                                                                    |  |
| MailServer  | The name or IP Address of the SMTP email server. Obtain this information from email provider or the IT department. Leave blank to disable email functionality                                                          |  |
| MailPort    | The TCP port used by the mail server. Obtain this information from the mail provider or the IT department                                                                                                    |  |
| SenderName  | The display name of the sender                                                                                                    |  |
| FromAddress | The email address of the sender                                                                                                    |  |
| Sender      | The account name used for authentication on the email server. This is typically an email address                                                                                                    |  |
| Password    | The account password                                                                                                    |  |
| EnableSsl   | Set to true or false to configure secure sockets layer encryption when authenticating and sending email messages. This information can be obtained from the email provider or IT department. The default value is true |  |

Table 2-1. Email Parameters Descriptions

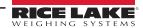

## 2.4.2 Indicator Server Options

Setup the indicator parameters to enable interfacing, maximum device connections, communication configuration and remote updates. Figure 2-20 displays an example of indicator server parameter.

```
"IndicatorServerOptions": {
    "Enabled": true,
    "TcpPort": 5466,
    "MaxConnections": 25,
    "CloseAfterProtocolResponse": false,
    "AllowRemoteUpdates": false
    }
```

Figure 2-20. Indicator Server Parameters

| Parameter                       | Description                                                                                                    |  |
|---------------------------------|----------------------------------------------------------------------------------------------------|--|
| Enabled                         | Set to True to enable, or False to disable                                                                                                    |  |
| TcpPort:                        | Configures the TCP port used to receive communications from Counterpart devices. This is typically configured as 5466                                                                                                    |  |
| MaxConnections:                 | Configures the maximum number of simultaneous connections allowed from Counterpart devices. The default is 25. The maximum quantity of connections is dependent on server memory and CPU usage                                                                                                    |  |
| CloseAfterProtocol<br>Response: | Configures if the server force closes connection after communications are completed. Set to True to enable, or False to disable. The default value is False. This allows additional device communications without increasing the Max Connections parameter. Set to false to maintain the connection. Maintaining the connection can reduce the amount of time each command and response sequence occurs |  |
| AllowRemote<br>Updates:         | Configures whether device operators are permitted to make changes to the product information and send the changes to the server and the server database. Set to True to enable, or False to disable. Default is False. When disabled, forces all changes to be made using the web application                                                                                                    |  |

Table 2-2. Indicator Sever Parameters Descriptions

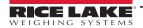

# 3.0 Navigation and Page Elements

This section discusses WeighVault navigation, pages and page elements that may display during normal use.

Topics in this section include:

- Access WeighVault (Section 3.1)
- Account Creation (Section 3.2 on page 21)
- Login (Section 3.3 on page 22)
- Reset Password (Section 3.4 on page 23)
- Menus (Section 3.5 on page 24)
- WeighVault Pages (Section 3.6 on page 26)
- Account Management (Section 3.7 on page 32)
- Logout (Section 3.8 on page 36)

## 3.1 Access WeighVault

WeighVault may be accessed from a supported web browser (see Section 1.1 on page 8). Perform the following to access WeighVault:

- 1. There are two options for accessing WeighVault, depending on configuration:
  - Navigate to: localhost:5100 or {host ip address}:5100, if using the computer where the WeighVault application was installed.
  - Navigate to: WeighVault.localhost, if WeighVault is configured to work with an existing default website.

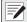

NOTE: Figure 3-1 illustrates WeighVault opened in Microsoft Edge.

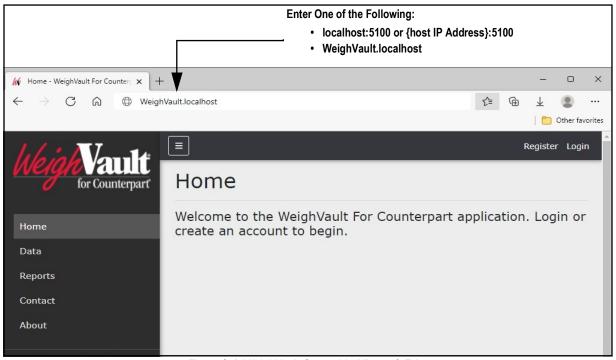

Figure 3-1. WeighVault Opened In Microsoft Edge

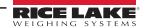

## 3.2 User Account Registration

A user account is required to access and use WeighVault. Perform the following to create a user account:

- 1. Access WeighVault (see Section 3.1 on page 20).
- 2. Select Register.

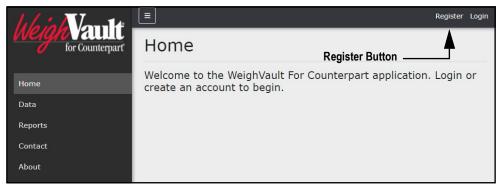

Figure 3-2. WeighVault Home Page

- 3. Enter email address into Email field.
- 4. Enter desired password into Password and Confirm password fields.

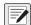

NOTE: Passwords must have at least six characters, one non alphanumeric character (!@#\$%^&\*), one lowercase (a-z) character, one uppercase character (A-Z) and one number (0-9).

5. Select Register.

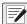

NOTE: After account is created, the Administrator must set a user role otherwise access to features is denied (see Section 4.2 on page 38).

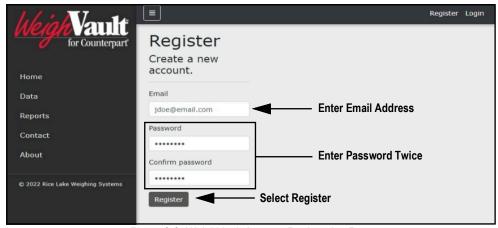

Figure 3-3. WeighVault Account Registration Page

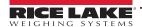

## 3.3 Login

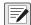

NOTE: To perform all site operations, the system creates an administrator account titled "admin@localhost."

The default password for the account is randomly generated. The password is stored in the initialAdminPassword.txt file located in the following installation folder:

C:\Program Files\Rice Lake Weighing Systems\WeighVault for Counterpart\secrets\initialAdminPassword.txt

Open this file to view the current password. After the first login, the site will redirect to the Change Password page to configure your preferred administrator password.

- 1. Access WeighVault (see Section 3.1 on page 20).
- Select Login.

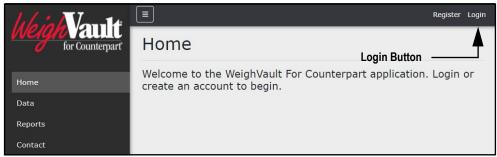

Figure 3-4. Login Button

- 3. Enter email and password in the text fields.
- 4. Select Log In.

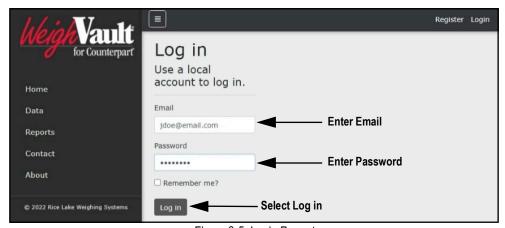

Figure 3-5. Login Prompt

5. When logged in WeighVault, the user account email address displays adjacent to the Logout button.

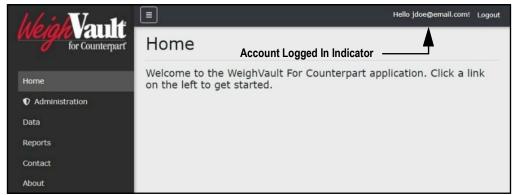

Figure 3-6. Account Logged In

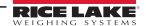

#### 3.4 Reset Password

- - IMPORTANT: In order to reset a password, an email server must be configured (see Section 2.4.1 on page 18). If an email server is not configured, reset password emails are not generated and consequently forgotten passwords are not reset.
  - 1. Access WeighVault (see Section 3.1 on page 20).
  - Select Forgot your password?.

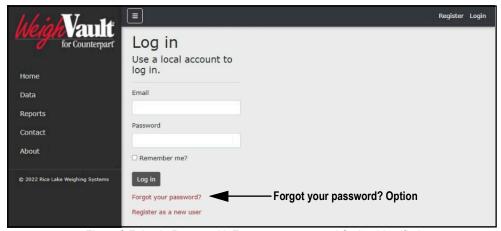

Figure 3-7. Login Prompt with Forgot your password Option Identified

- 3. Enter email address associated with the account.
- 4. Select Submit.

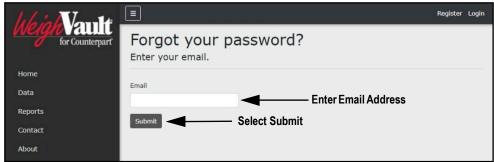

Figure 3-8. Forgot Your Password Page

5. After selecting Submit, WeighVault indicates the password reset information is sent to the specified email address.

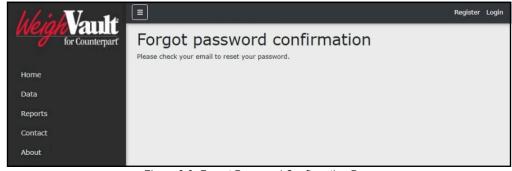

Figure 3-9. Forgot Password Confirmation Page

Open email and follow instructions to complete password reset process.

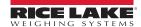

## 3.5 Menus

## 3.5.1 Main Menus and Options

WeighVault has several elements available on every page that facilitate operation. Each element is identified in Figure 3-10.

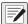

NOTE: If the Main menu (left column) is not currently available, verify if it is hidden (see Section 3.5.2 on page 25).

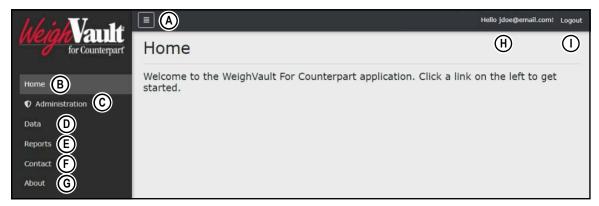

Figure 3-10. WeighVault Elements

Elements identified in Figure 3-10 are described in the Table 3-1:

| Item | Function              | Description                                                                                                    |
|------|-----------------------|----------------------------------------------------------------------------------------------------|
| Α    | Menu Button           | Collapses or expands the Main menu (see Section 3.5.2 on page 25)                                                                            |
| В    | Home Option           | Opens Home page and displays welcome message (see Section 3.6.1 on page 26)                                                                  |
| С    | Administration Option | Opens Administration page. which provides access to user configuration, log files and viewing server settings (see Section 3.6.2 on page 26) |
| D    | Data Option           | Opens Data page which provides access to Parts option (see Section 3.6.3 on page 28)                                                         |
| E    | Reports Option        | Opens Reports page which provides generation of four reports (Part, Inventory, Location and Activity) (see Section 3.6.4 on page 29)         |
| F    | Contact Option        | Opens Contact Information for Rice Lake Weighing Systems (see Section 3.6.5 on page 31)                                                      |
| G    | About Option          | Opens About page which provides version and build information for WeighVault (see Section 3.6.6 on page 31)                                  |
| I    | Account Option        | Opens Account Management page which provides the functionality to change information for the active account (see Section 3.7 on page 32)     |
| Н    | Logout Option         | Logs out of WeighVault (see Section 3.8 on page 36)                                                                                          |

Table 3-1. WeighVault Element Descriptions

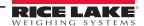

## 3.5.2 Hiding and Displaying Menus

It is possible to hide and display the Main menu (left column in WeighVault). Perform the following to hide the Main Menu.

1. While the Main menu is open, select the Menu button to hide it.

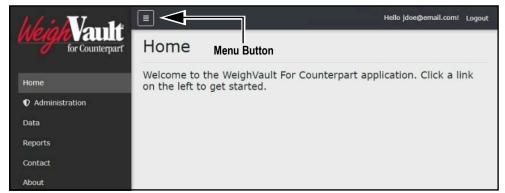

Figure 3-11. Home Page with Menu Button Identified

The Main menu hides.

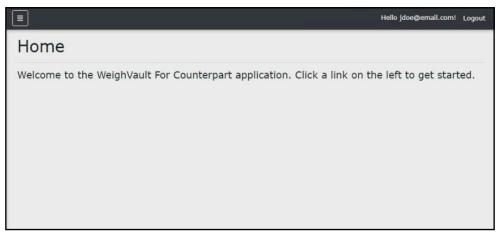

Figure 3-12. Home Page with Menu Collapsed

3. Select (menu button) again to display the Main menu.

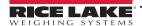

## 3.6 WeighVault Pages

WeighVault has six pages accessed from the Main menu (see Section 3.5.1 on page 24) that facilitate operation:

- Home page (see Section 3.6.1)
- Administration page (see Section 3.6.2)
- Data page (see Section 3.6.3 on page 28)
- Reports page (see Section 3.6.4 on page 29)
- Contact page (see Section 3.6.5 on page 31)
- About page (see Section 3.6.6 on page 31)

### 3.6.1 Home Page

The Home page serves as a welcome page. When connecting to web page initially the home page is automatically opened.

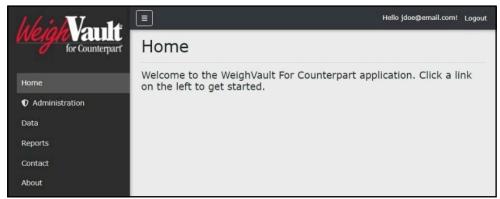

Figure 3-13. Home Page Elements

## 3.6.2 Administration Page

The Administration page is selected from the Main menu and displays three page buttons that provide administrative functions. For more information, see Section 4.0 on page 37.

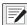

NOTE: The Administration page, sub-pages, and functions are only available to WeighVault administrators.

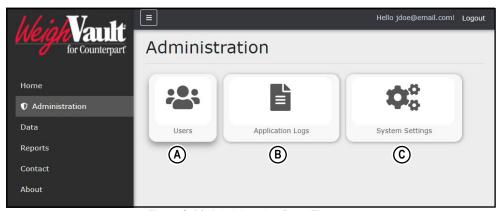

Figure 3-14. Administration Page Elements

Elements identified in Figure 3-14 are described in the Table 3-2:

| Item | Feature          | Description                                                                                          |
|------|------------------|----------------------------------------------------------------------------------------------------|
| Α    | Users            | Provides administrator configuration functions to add, edit or delete users                          |
| В    | Application Logs | Opens the Application Logs page. Allows viewing and downloading of log files                         |
| С    | , ,              | Opens System Settings page (see Section 3.6.2.3 on page 28) which provides a list of system settings |

Table 3-2. Administration Page Elements Described

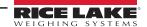

#### 3.6.2.1 Users Page

The Users page is accessed by selecting **Users** in the Administration page. It displays a list of WeighVault Users and provides functionality to add, edit and delete users.

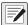

NOTE: The Administration page, sub-pages, and functions are only available to WeighVault administrators.

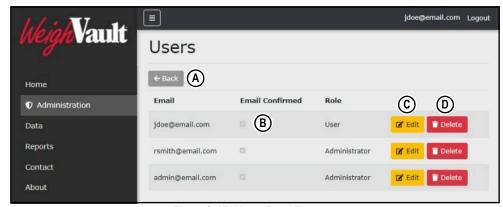

Figure 3-15. Users Page Elements

Elements identified in Figure 3-15 are described in the Table 3-3:

| Item | Feature         | Description                                                      |
|------|-----------------|------------------------------------------------------------------|
| Α    | Back Button     | Returns to the previous page                                     |
| В    | Email Confirmed | Indicates that the email provided by the user has been confirmed |
| С    | Edit Button     | Opens the Edit User page (see Section 4.2.1 on page 38)          |
| D    | Delete Button   | Deletes the user (see Section 4.2.2 on page 40)                  |

Table 3-3. Users Page Elements Described

#### 3.6.2.2 Application Logs Page

The Application Logs page is accessed by selecting **Log Files** in the Administration page. The Application Logs page lists available JavaScript Object Notation (\*.json) log files with dates as the file names.

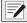

NOTE: The Administration page, sub-pages, and functions are only available to WeighVault administrators.

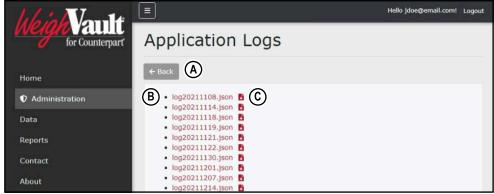

Figure 3-16. Application Logs Page Elements

Elements identified in Figure 3-16 are described in the Table 3-4:

| Item | Feature         | Description                                                     |
|------|-----------------|-----------------------------------------------------------------|
| Α    | Back Button     | Returns to previous page.                                       |
| В    | Log File Link   | Opens log file in internet browser (see Section 4.3 on page 41) |
| С    | Download Button | Downloads log file (see Section 4.3 on page 41)                 |

Table 3-4. Application Logs Page Elements Described

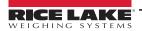

#### 3.6.2.3 System Settings Page

The System Settings page is accessed by selecting **Server Settings** in the Administration page. The System Settings page provides information on how the system is currently configured.

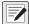

NOTE: The Administration page and its functions are only available to WeighVault administrators.

The settings that display in this page are a reflection of parameters configured in Section 2.4 on page 18.

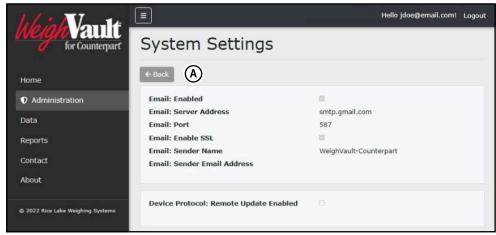

Figure 3-17. System Settings Page Elements

Elements identified in Figure 3-17 are described in the Table 3-5:

| Item | Feature | Description              |  |
|------|---------|--------------------------|--|
| Α    | Back    | Returns to previous page |  |

Table 3-5. System Settings Page Elements Described

## 3.6.3 Data Page

The Data page is selected from the Main menu and displays one button that provide parts management functions. For more information, see Section 5.0 on page 42.

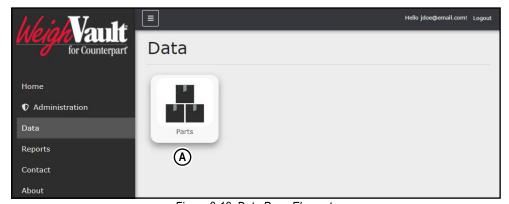

Figure 3-18. Data Page Elements

Elements identified in Figure 3-18 are described in Table 3-6:

| Number | Feature | Description                                                   |
|--------|---------|---------------------------------------------------------------|
| 1      | Parts   | Opens Parts page. Allows user to configure parts in database. |

Table 3-6. Asset Details Page Elements Described

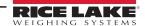

## 3.6.3.1 Parts Page

The Parts page is accessed by selecting Parts in the Data page. The Parts page provides functionality to add, edit and delete parts.

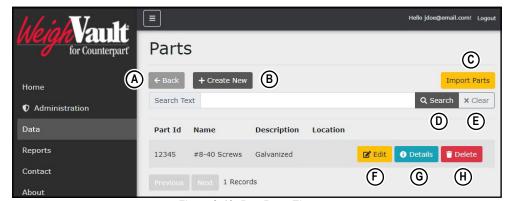

Figure 3-19. Part Page Elements

Elements identified in Figure 3-19 are described in the Table 3-3:

| Item | Feature             | Description                                                                                                    |
|------|---------------------|----------------------------------------------------------------------------------------------------|
| А    | Back Button         | Returns to previous page                                                                                                  |
| В    | Create New Button   | Opens Create Part page. Allows user to create a new part in database (see Section 5.2 on page 43)                         |
| С    | Import Parts Button | Opens Import Parts window. Allows user to bulk import parts from a user configured text file (see Section 5.6 on page 48) |
| D    | Search              | Searches parts database for keywords                                                                                      |
| Е    | Clear               | Clears search                                                                                                    |
| F    | Edit Button         | Opens Edit Part page. Allows user to edit part information (see Section 5.3 on page 45)                                   |
| G    | Details Button      | Opens Part Details page. Allows user to review part information (see Section 5.4 on page 46)                              |
| Н    | Delete Button       | Opens Delete Part page. Allows user to delete a part (see Section 5.5 on page 47)                                         |

Table 3-7. Users Page Elements Described

## 3.6.4 Reports Page

The Reports page is selected from the Main menu and displays four buttons that provide different report types. For more information, see Section 6.0 on page 55.

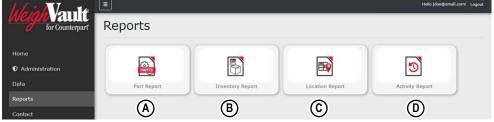

Figure 3-20. Reports Page Elements

Elements identified in Figure 3-20 are described in the Table 3-8:

| Item | Feature          | Description                                                                                                    |
|------|------------------|----------------------------------------------------------------------------------------------------|
| A    | Part Report      | Lists all parts in database with their associated Part Id, Description, Name, Lot Number, Unit Weight, Tare Weight, Unit of Measure and Inventory                                             |
| В    | Inventory Report | Lists parts with inventory greater than zero (0). Each part includes Part Id, Name, Description and Inventory data points                                                                     |
| С    | Location Report  | Lists all parts organized by their location. Each part includes Location, Part Id, Name, Description and Inventory data points.  Note: Parts without a defined location are grouped together. |
| D    | Activity Report  | Lists parts with inventory activity in a specific date range. Each part includes Part Id, Unit Id, Request Date and Quantity                                                                  |

Table 3-8. Reports Page Elements Described

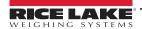

#### 3.6.4.1 Reports

A report is accessed by selecting the type (Part, Inventory, Location or Activity) in the Reports page. Each report provides similar functionality to each other, while they differ in the type of data that is generated.

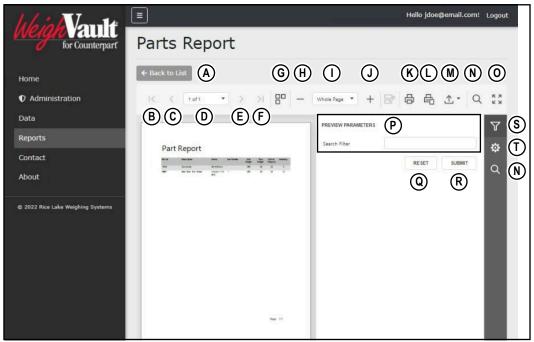

Figure 3-21. Report Elements

Elements identified in Figure 3-21 are described in the Table 3-9:

| Item | Feature                                 | Description                                                                                                    |
|------|-----------------------------------------|----------------------------------------------------------------------------------------------------|
| А    | Back to List Button                     | Returns to previous WeighVault page                                                                                                    |
| В    | First page Button                       | Displays first report page                                                                                                    |
| С    | Previous page Button                    | Displays previous report page                                                                                                    |
| D    | User Selected Page Number Drop-<br>Down | Displays active page selected by user                                                                                                    |
| Е    | Next Page Button                        | Displays next report page                                                                                                    |
| F    | Last Page Button                        | Displays last report page                                                                                                    |
| G    | Multipage Mode Button                   | Toggles Multipage Mode                                                                                                    |
| Н    | Zoom Out Button                         | Zooms report out                                                                                                    |
| I    | User Configured Zoom Level              | Displays report in zoom level configured by user                                                                                                    |
| J    | Zoom In Button                          | Zooms report in                                                                                                    |
| K    | Print Button                            | Prints report. For more information, see Section 6.3 on page 59                                                                                                    |
| L    | Print Page Button                       | Prints active report page. For more information, see Section 6.3 on page 59                                                                                             |
| М    | Export To Drop-down                     | Exports report to a user selected file type (*.pdf, *.xls, *.xlsx, *.rtf, *.docx, *.mht, *.html, *.txt, *.csv, *.png). For more information, see Section 6.4 on page 59 |
| N    | Search Button                           | Searches report for keywords and identifies them.                                                                                                    |
| 0    | Full screen Button                      | Opens report in full screen                                                                                                    |
| Р    | Search Parameters                       | User configurable parameters that determine report criteria that varies with report type. For more information, see Section 6.2.1 on page 57                            |
| Q    | Reset Button                            | Clears search filter text field                                                                                                    |
| R    | Submit Button                           | Submits search parameters and initiates report generation                                                                                                    |
| S    | Parameters Button                       | Opens parameter menu                                                                                                    |
| T    | Export Options Button                   | Configures export options                                                                                                    |

Table 3-9. Report Elements Described

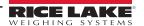

## 3.6.5 Contact Page

The Contacts page is selected from the Main menu and provides information regarding how to contact Rice Lake Weighing Systems.

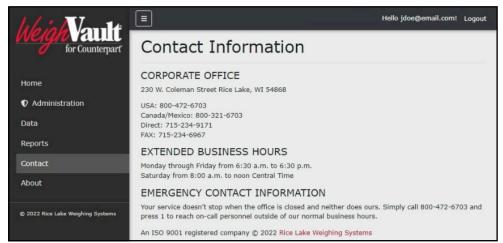

Figure 3-22. Contact Page Elements

## 3.6.6 About Page

The About page is selected from the Main menu and provides various information about WeighVault.

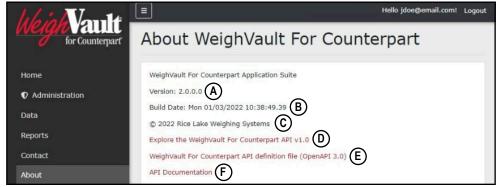

Figure 3-23. About Page Elements

Elements identified in Figure 3-23 are described in Table 3-10:

| Item | Feature                                                      | Description                                            |
|------|--------------------------------------------------------------|--------------------------------------------------------|
| А    | Version Display                                              | Lists WeighVault version number                        |
| В    | Build Date Display                                           | Lists WeighVault version build date                    |
| С    | Copyright                                                    | Provides copyright information                         |
| D    | Explore the WeighVault for Counterpart API v1.0              | Opens the API exploration page                         |
| E    | WeighVault For Counterpart API definition file (OpenAPI 3.0) | Opens the API definition file                          |
| F    | API Documentation                                            | Accesses API documentation that is generated on demand |

Table 3-10. About Page Elements Described

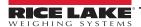

## 3.7 Account Management

Account management provides the following functions:

- Change Password (see Section 3.7.1 on page 32)
- Download Personal Data (see Section 3.7.2 on page 32)
- Delete Personal Data and Account (see Section 3.7.3 on page 34)

## 3.7.1 Access Manage Your Account Page

Perform the following to access the Manage your account page:

1. Select the Account Email address (upper right corner).

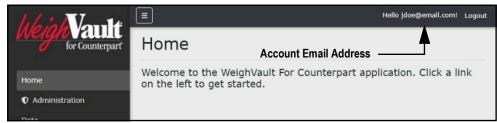

Figure 3-24. Account Settings Button

The Manage your account page displays.

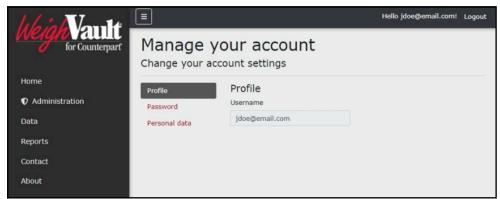

Figure 3-25. Manage Your Account Page

#### 3.7.2 Changing Password

If required, a password may be changed for the active account. Perform the following to change a password:

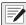

NOTE: Passwords must have at least six characters, one non alphanumeric character (!@#\$%^&\*), one lowercase (a-z) character, one uppercase character (A-Z) and one number (0-9).

- 1. Access Account management page (see Section 3.7.1).
- 2. Select Password.

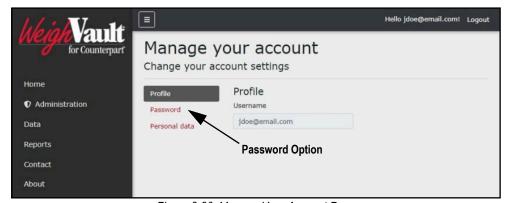

Figure 3-26. Manage Your Account Page

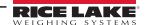

- 3. The Change Password page displays.
- 4. Enter current password.
- 5. Enter new password twice.
- 6. Select the **Update password** button to save the changes or select the internet browser's **Back** button to return to the previous page.

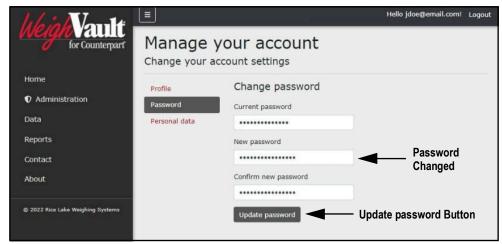

Figure 3-27. Change Password Fields with Data

7. If the password was updated, the Manage your account page confirms the change.

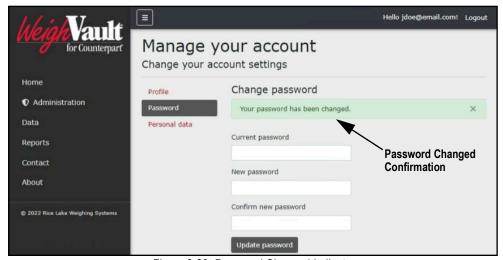

Figure 3-28. Password Changed Indicator

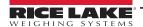

#### 3.7.3 Personal Data

Each account contains information provided by the user including name and email address. The Personal Data page allows the user to download personal data or to delete personal data and account.

#### 3.7.3.1 Download Personal Data

Perform the following to download personal data:

- 1. Access Account management page (see Section 3.7.1 on page 32).
- 2. Select Personal Data.

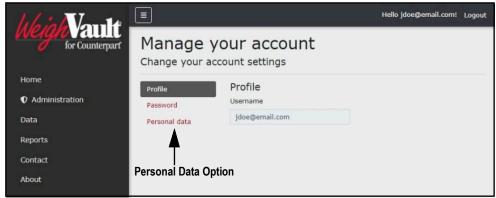

Figure 3-29. Manage Your Account Page

- 3. The Personal Data page displays.
- 4. Select **Download** to initiate the data download process.
- 5. Follow internet browser prompts to save the data.

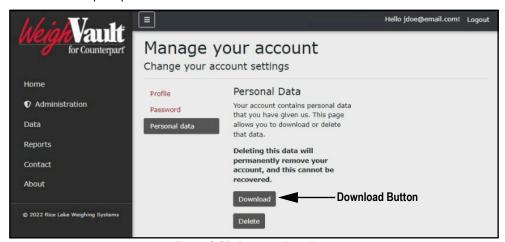

Figure 3-30. Personal Data Page

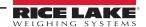

#### 3.7.3.2 Delete Personal Data and Account

Perform the following to delete personal data and account:

- IMPORTANT: Deleting personal data permanently deletes data associated with account and closes the account.
  - 1. Access Account management page (see Section 3.7.1 on page 32).
  - 2. Select Personal Data.

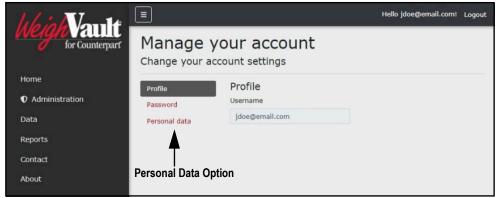

Figure 3-31. Manage Your Account Page

- 3. The Personal Data page displays.
- Select Delete.

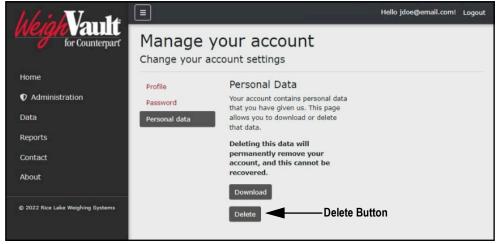

Figure 3-32. Personal Data Page

5. A delete confirmation displays (see Figure 3-33 on page 36).

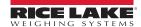

- 6. Enter the account's password then select **Delete data and close my account** to confirm or select the internet browser **Back** button to return to the previous page.
- () IMPORTANT: Account data can not be recovered after deletion.

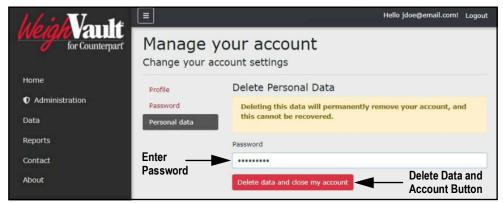

Figure 3-33. Delete Personal Data Page

# 3.8 Logout of WeighVault

Perform the following to logout from WeighVault:

1. Select Logout.

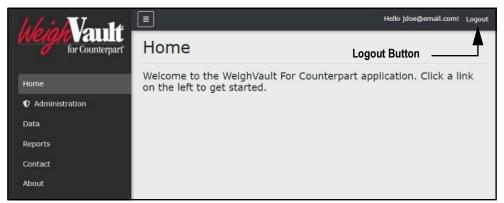

Figure 3-34. Logout Parameter

WeighVault logs out and returns to the Home page.

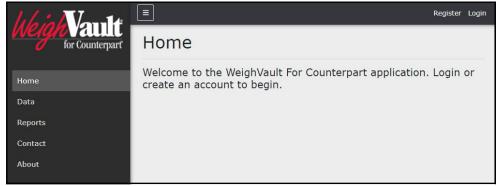

Figure 3-35. Home Page

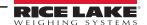

# 4.0 Administration

The Administration page provides the basic functionality to manage users, download log files and view server settings. Select the Administration menu option to access the administrator page.

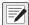

NOTE: The Administration page and its functions is only available to WeighVault administrators.

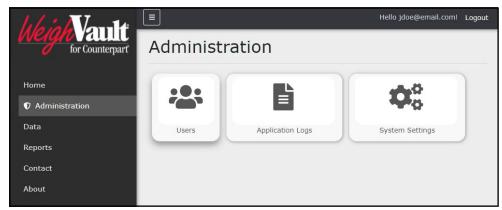

Figure 4-1. Administration Page

This section discusses Administration function in WeighVault, including:

- Access Administration (see Section 4.1)
- Manage Users (see Section 4.2 on page 38)
- View or Download Application Log Files (see Section 4.3 on page 41)

## 4.1 Accessing Administration

In order to use administration functions, access to the Administration page must first be completed. Perform the following to access the Administration page:

- 1. Login (see Section 3.3 on page 22).
- 2. Select **Administration** from the Main menu.

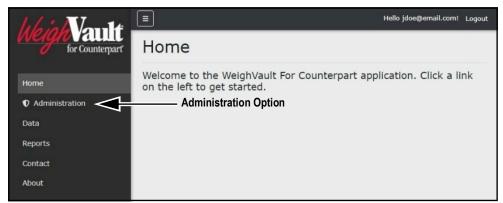

Figure 4-2. Main Menu Administration Option

The Administration page displays (see Figure 4-3 on page 38).

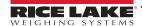

4. Select desired function from the page to access it.

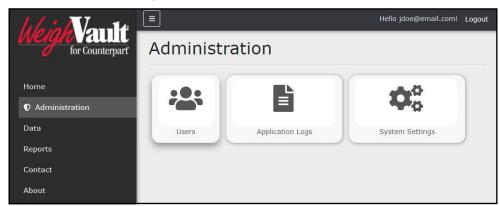

Figure 4-3. Administration Page

## 4.2 Manage Users

The Administration page provides two functions relating to user management:

- Edit Users (see Section 4.2.1 on page 38)
- Delete Users (see Section 4.2.2 on page 40)

### 4.2.1 Edit Users

Accounts receive access to pages and their functions based on roles assigned by an administrator. There are three role types: None, User and Administrator. The Edit function allows an administrator to change a role assigned to an account. Table 4-1 lists page access rights granted to each user role.

| Page           | None | User | Administrator |
|----------------|------|------|---------------|
| Home           | Х    | Х    | Х             |
| Administration |      |      | Х             |
| Data           |      | Х    | Х             |
| Reports        |      | Х    | Х             |
| Contact        | Х    | Х    | Х             |
| About          | Х    | Х    | Х             |

Table 4-1. Role Access Rights

To edit a user, perform the following:

- 1. Open Administration page (see Section 4.1 on page 37) then select **Users**.
- 2. Identify the user with a role that requires change then select the associated **Edit** button.

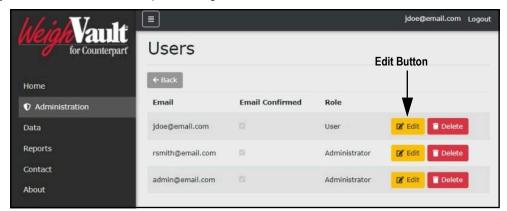

Figure 4-4. Users Page with Edit Function Identified

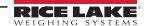

- The Edit User page displays.
- 4. Select the Role drop-down menu and select the required role option.

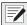

NOTE: Most users are assigned the User role.

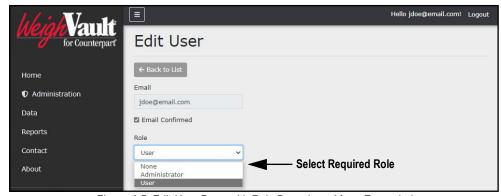

Figure 4-5. Edit User Page with Role Drop-down Menu Expanded

5. Select the **Save** button to commit changes or **Back to List** button to return to previous page.

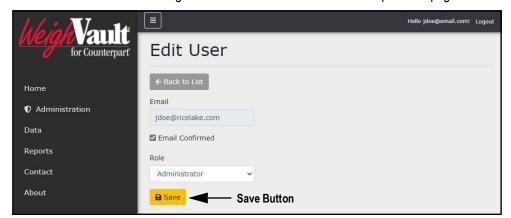

Figure 4-6. Edit Use Page with Role Selected

6. If saved, the user role updates to the new configuration.

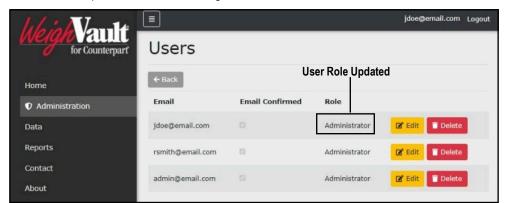

Figure 4-7. User Role Updated

### 4.2.2 Delete Users

Perform the following to delete a user:

- Open Administration page (see Section 4.1 on page 37) then select Users.
- 2. Identify the user that requires removal then select the associated **Delete** button.

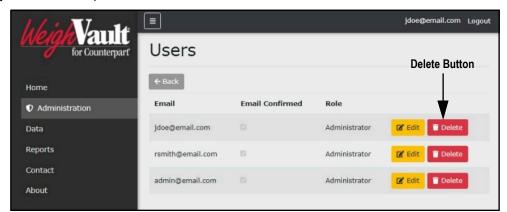

Figure 4-8. Users Page with Delete Identified

- 3. The system requests confirmation prior to deleting the user.
- 4. Select the **Delete** button to remove the user.

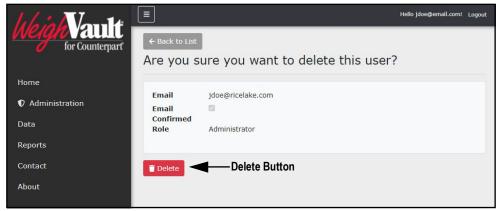

Figure 4-9. Delete User Confirmation

5. The Users page displays with the user removed.

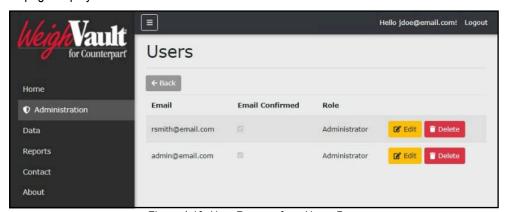

Figure 4-10. User Remove from Users Page

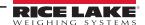

## 4.3 Application Log Files

Application logs are recordings of system interactions that are typically used by technical support to troubleshoot system issues. The Application Logs page lists available logs with dates as the file names. Perform the following to view or download log files:

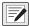

NOTE: The log files are in JavaScript Object Notation (\*.json) file format.

- 1. Open the Administration page (see Section 4.1 on page 37) then select **Application Logs**.
- 2. The Application Logs page displays.
- 3. Select the log link to display it in the internet browser or the download button to save to local storage.

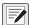

NOTE: Depending on the installed internet browser and its configuration, determines the behavior when downloading the application log. The internet browser may automatically download the report, open the Save As window, or request if the file should be downloaded.

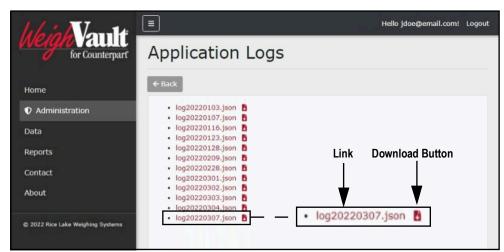

Figure 4-11. Application Logs Page

## 5.0 Data

The Data menu provides access to the Parts page. The Parts page facilitates viewing, adding, editing, or removing parts from the WeighVault database. The WeighVault database matches a product identification number entered into an indicator with an entry in the database in the database and loads this information into the Counterpart and then sends transaction data back to the database.

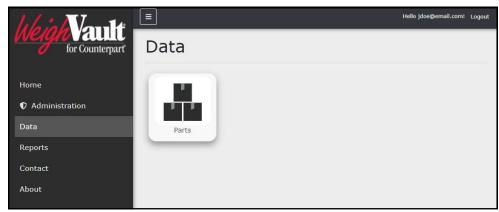

Figure 5-1. Data Page Parts Option

This section discusses the following topics:

- Access Data and Parts Page (see Section 5.1)
- Add a Part (see Figure 5.2 on page 43)
- Edit a Part (see Section 5.3 on page 45)
- View Part Details (see Section 5.4 on page 46)
- Delete a Part (see Section 5.5 on page 47)
- Importing Parts via Text File (see Section 5.6 on page 48)

## 5.1 Access Data and Parts Pages

In order to use data functions, access to the Parts page must first be completed. Perform the following to access the Parts page:

- 1. Login (see Section 3.3 on page 22).
- 2. Select Data from the Main menu.

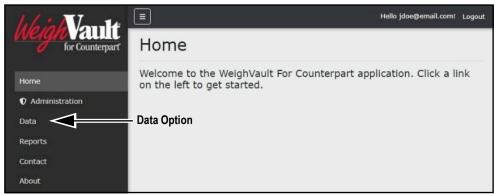

Figure 5-2. Main Menu Data Option

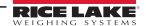

- 3. The Data page displays.
- Select Parts.

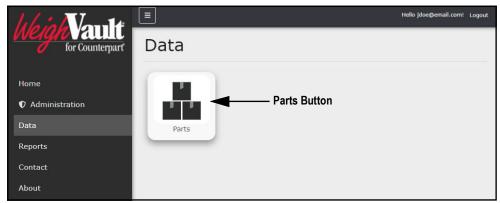

Figure 5-3. Data Page Parts Option

5. The Parts page displays.

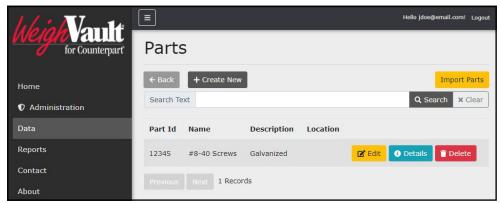

Figure 5-4. Parts Page

### 5.2 Add a Part

WeighVault provides the functionality to add parts to the database. Selecting the Create New button opens a new page with the necessary parameters to create a new part.

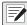

NOTE: Parts can be imported in bulk using the import function (see Section 5.6 on page 48).

Perform the following to add a part:

- 1. Open Parts page (see Section 5.1 on page 42).
- 2. Select Create New.

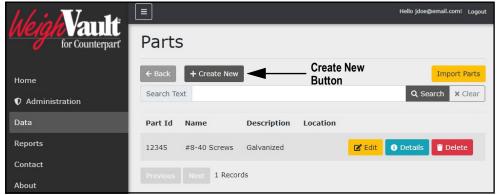

Figure 5-5. Parts Page with Create New Button Identified

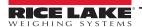

- The Create Part page displays.
- 4. Enter required data into parameter fields.

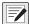

NOTE: See Table 5-1 on page 46 for parameter descriptions.

Select Create.

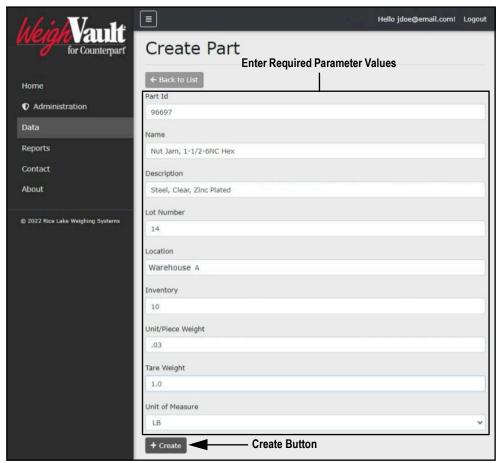

Figure 5-6. Create Part Page

6. The new part displays in the Parts page.

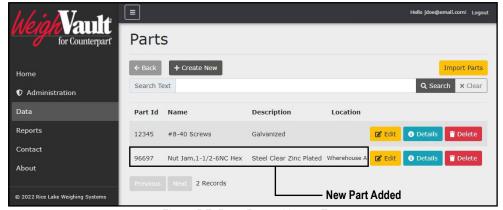

Figure 5-7. Parts Page with new Entry

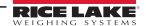

## 5.3 Edit a Part

WeighVault provides the functionality to edit parameter definitions. Selecting the Edit button adjacent to a part opens a new page with editable part parameter fields. Perform the following to edit part parameters:

- 1. Open Parts page (see Section 5.1 on page 42).
- 2. Locate the part that requires change then select Edit.

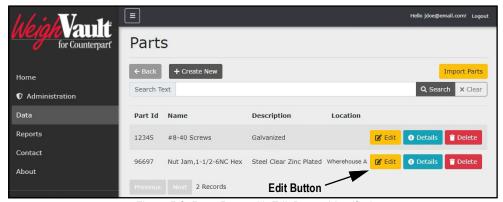

Figure 5-8. Parts Page with Edit Button Identified

- 3. The Edit Part page displays.
- Edit fields as required.
- NOTE: See Table 5-1 on page 46 for parameter descriptions.

5. Select **Save** to confirm or **Back to List** to cancel.

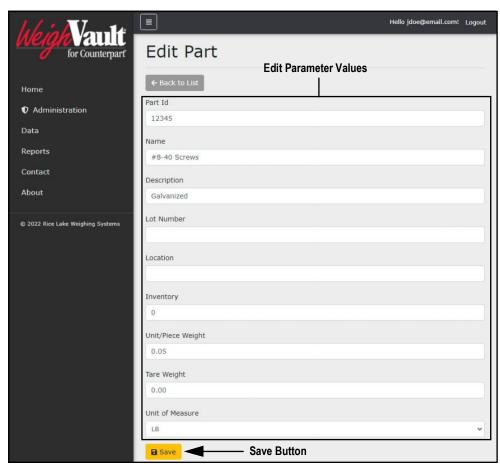

Figure 5-9. Edit Part Page

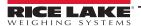

#### 5.3.1 **Parts Parameters**

The following parameters are used when adding or editing parts.

| Parameter         | Required | Description                                                                                         |  |
|-------------------|----------|----------------------------------------------------------------------------------------------------|--|
| Part Id           | Х        | An alphanumeric entry with up to 32 characters that is the identifier associated with the part      |  |
| Name              |          | An alphanumeric entry up to 32 characters that titles the part                                      |  |
| Description       |          | An alphanumeric entry up to 32 characters that describes the part                                   |  |
| Lot Number        |          | An alphanumeric entry up to 32 characters that lists the lot number of the part                     |  |
| Location          |          | An alphanumeric entry up to 12 characters that lists the storage location of the part               |  |
| Inventory         |          | A numeric entry with up to 8 characters that lists the current stock of the part                    |  |
| Unit/Piece Weight |          | A numeric entry with up to 8 characters that lists the part's weight                                |  |
| Tare Weight       |          | A numeric entry with up 8 characters that lists the weight of an empty part's container             |  |
| Unit of Measure   | Х        | A selected option that determines the type of measurement used to weight the part (LB, KG, G or OZ) |  |

Table 5-1. Add and Edit Part Parameter Descriptions

#### 5.4 **View Part Details**

Even though a part contains several details that are established when a part is configured, the Parts page only lists four details: Part Id, Name, Description and Location. View full part information by selecting the Details button in the Parts page.

- 1. Open Parts page (see Section 5.1 on page 42).
- 2. Locate the part with details to be viewed then select **Details**.

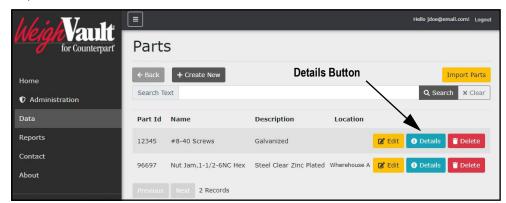

Figure 5-10. Parts Page with Details Button Identified

- The Part Detail page displays. Review part information.
- Select Edit to open the Edit page for the selected part or Back to List to return to previous page.

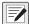

NOTE: For information regarding how to edit a part, see Section 5.3 on page 45.

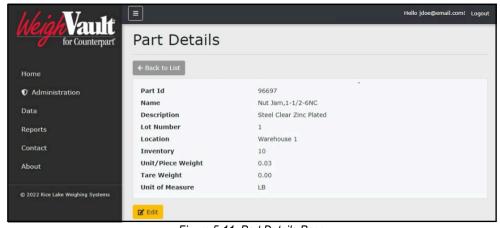

Figure 5-11. Part Details Page

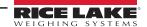

### 5.5 Delete a Part

WeighVault provides the functionality to delete products from the database. Perform the following to delete a part:

- 1. Open Parts page (see Section 5.1 on page 42).
- 2. Identify the required part to remove then select **Delete**.

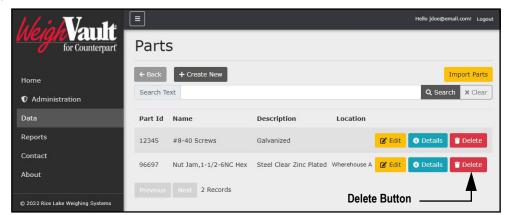

Figure 5-12. Parts Page with Delete Identified

- 3. The Delete Part page displays.
- 4. Select **Delete** to confirm or **Back to List** to cancel.

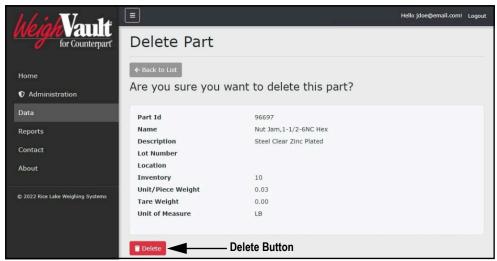

Figure 5-13. Delete Part Page with Delete Button Identified

5. If **Delete** is selected, the Parts page opens with the part removed.

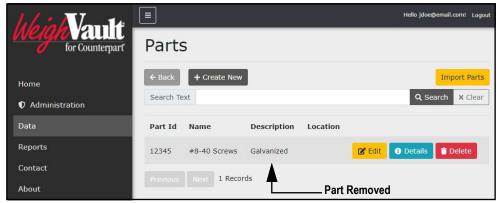

Figure 5-14. Parts Page with Entry Removed

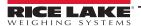

## 5.6 Importing Parts

WeighVault can bulk import parts from a user configured template file. Importing parts is typically achieved in the following order:

- Downloading the template (part\_import.txt) from WeighVault (Section 5.6.1)
- Configuring the template while adhering to provided rules (Section 5.6.2 on page 49)
- Importing the template into WeighVault to populate additional parts in the parts database (Section 5.6.3 on page 51)

### 5.6.1 Download Parts List Template

Perform the following to download the bulk part import template:

- 1. Open Parts page (see Section 5.1 on page 42).
- 2. Select Import Parts.

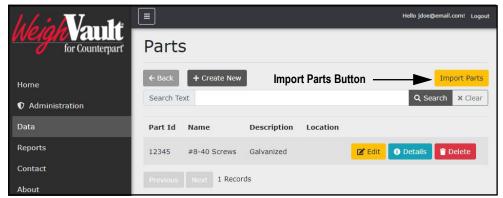

Figure 5-15. Parts Page with Import Parts Button Identified

- 3. The Import Parts window displays.
- Right-click Download template file then select Save link as from the context menu.

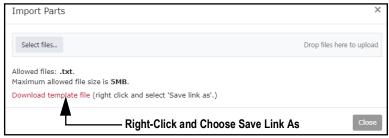

Figure 5-16. Import Parts Window with Context Menu Opened

- 5. The Save As window appears with the default file name entered (part\_import.txt).
- 6. Navigate to the desired location then select **Save**.

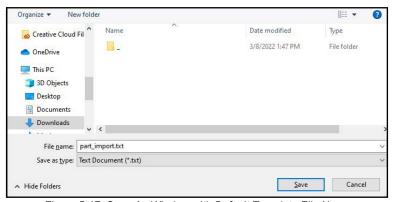

Figure 5-17. Save As Window with Default Template File Name

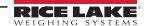

### 5.6.2 Format Parts List Template

After the template is downloaded, it may be formatted to contain one or many parts. The template is a text (\*.txt) file and can be opened and edited in a standard text editor (such as Notepad). The template must be configured in accordance to a set of rules and format that are documented in the file.

#### 5.6.2.1 Rules

This section describes rules that must be followed when configuring the template file. Figure 5-18 displays an example of the template and its rules.

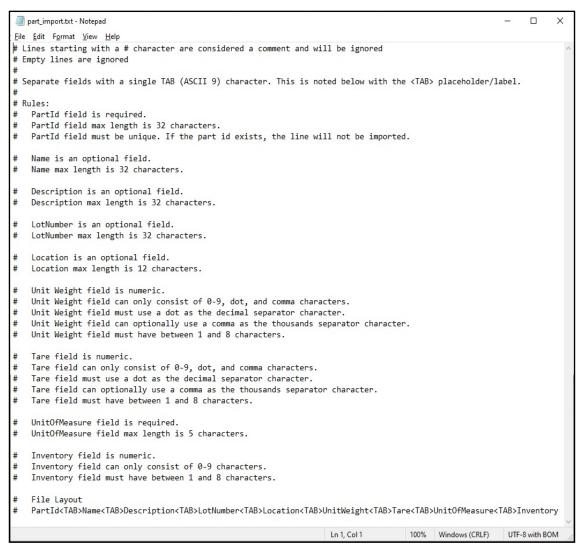

Figure 5-18. Parts Template Embedded Rules

The following are general template configuration rules:

- Lines starting with a # character are considered a comment and are ignored
- Empty lines are ignored
- Separate parameter fields with a single Tab (ASCII 9)

Each part entry must adhere to the following format:

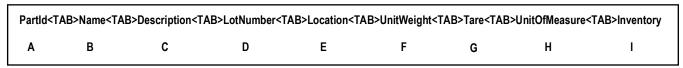

Figure 5-19. Dichotomy of Part Entries

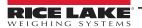

Table 5-2 describes elements identified in Figure 5-19.

| Item | Parameter     | Required | Rules                                                                                                    |
|------|---------------|----------|----------------------------------------------------------------------------------------------------|
| А    | PartId        | Х        | Sets the part identification number, word or entry for the part. Configure PartId as an alphanumeric entry with up to 32 characters.  NOTE: The PartID value must be unique, if the part id exists, the entry will not be imported.                                                                                                    |
| В    | Name          |          | Set a name for the part. Configure Name as an alphanumeric entry with up to 32 characters.                                                                                                    |
| С    | Description   |          | Sets a description for the part. Configure Description as an alphanumeric entry with up to 32 characters.                                                                                                    |
| D    | LotNumber     |          | Sets a lot number associated with the part. Configure LotNumber as an alphanumeric entry with up to 32 characters.                                                                                                    |
| E    | Location      |          | Sets the location of the part. Configure Location as an alphanumeric entry with up to 12 characters. For example Warehouse 1, shelf 27 B,                                                                                                    |
| F    | Unit Weight   |          | Sets the weight of the part. Configure Unit Weight as a numeric entry with up to 8 characters. The value can only consist of 0-9, . (period) , and , (comma) characters. A period must be used as the decimal separator character. The value can optionally use a comma as the thousands separator character. In most cases set to configure weight similar to: 1001.00   |
| G    | Tare          |          | Sets the empty part container weight. Configure Tare as a numeric entry with up to 8 characters. The value can only consist of 0-9, . (period) , and , (comma) characters. A period must be used as the decimal separator character. The value can optionally use a comma as the thousands separator character. In most cases set to configure weight similar to: 1001.00 |
| Н    | UnitofMeasure | Х        | Sets the unit of measure applied to the weight configuration. Configure Units as one of the following: LB, KG, G or OZ  Note: This Unit of Measure must be configured on the Counterpart before it can be used.                                                                                                    |
| I    | Inventory     |          | Sets the quantity of part currently in inventory. Configure Inventory as a numeric entry with up to 8 characters. The value can only consist of 0-9 characters.                                                                                                    |

Table 5-2. Import File Parameter Rules

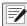

NOTE: The weight values must not be more precise than the devices they will be used with.

### 5.6.2.2 Completed Examples

This section provides two examples of completed part entries in different scenarios.

- Figure 5-20 displays a standard entry example
- Figure 5-21 displays an example with parameter values omitted

Figure 5-20 provides an example of a completed entry with all data values. The format follows the rules outlined in the previous section. For reference the part format is listed above the example.

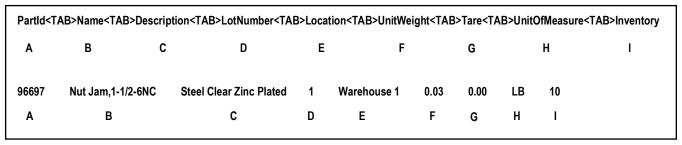

Figure 5-20. Dichotomy of Part Entries with Completed Example

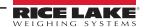

Figure 5-21 displays an entry when two data values are omitted. See Table 5-2 for a list of parameter that may be omitted in part entries. When configuring an entry without data values, the placement of all data values must be maintained; however, parameters that are omitted are left bank. Figure 5-21 provides an example of an entry where the Description and Tare values are omitted. For reference the part format is displayed above the example.

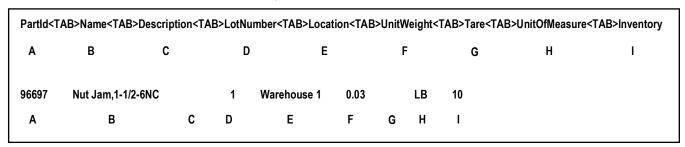

Figure 5-21. Dichotomy of Part Entries with Completed Example with Skipped Fields

### 5.6.3 Format Parts List

To configure and import a parts list, perform the following:

- 1. Locate and open the parts list template in the preferred text editor (Notepad is recommended).
- 2. Create a new empty line.
- 3. Enter the PartId value then press tab. In this example 96697 is entered.
- 4. Repeat until all values are entered.

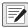

NOTE: For parameter value definitions see Table 5-2 on page 50.

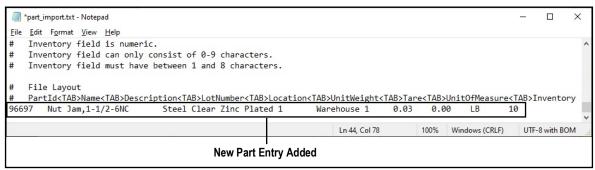

Figure 5-22. part\_import.txt Template with Entry Added

5. Repeat steps 2 through 4 to add more part entries.

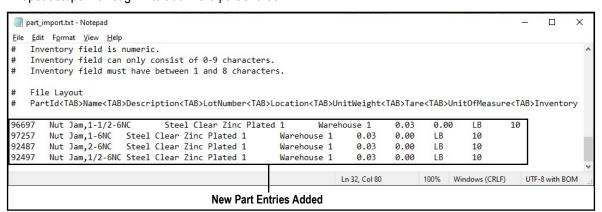

Figure 5-23. part\_import.txt Template with Entry Added

6. After required entries are added, save the template file.

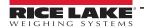

### 5.6.4 Import Parts List

After a parts list is configured, it may be uploaded and processed in WeighVault. Perform the following to upload a parts list template.

- 1. Open Parts page (see Section 5.1 on page 42).
- Select Import Parts.

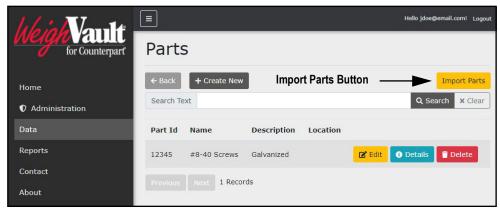

Figure 5-24. Parts Page with Import Parts Button Identified

Select Select files...

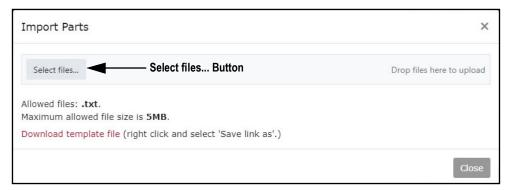

Figure 5-25. Import Parts Window with Select Files Button Identified

- 4. The Open window displays.
- 5. Navigate to and open the configured template text file.

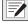

NOTE: The default template file name is part\_import.txt.

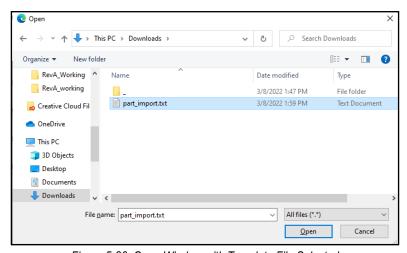

Figure 5-26. Open Window with Template File Selected

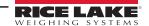

- 6. The Open window closes and the Import Parts window reflects the file selection.
- 7. Select **Upload** to confirm.

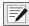

NOTE: The template file size must be under 5 MB.

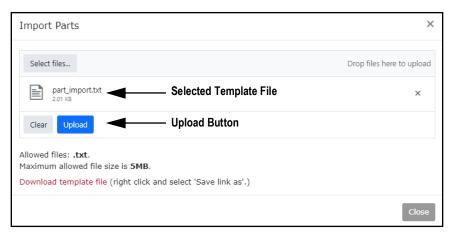

Figure 5-27. Import Parts Window with Template Selected

- 8. If the template upload was successful, the Import Parts window displays "File(s) uploaded successfully." and lists the quantity of parts added to the database.
- 9. Select Close.

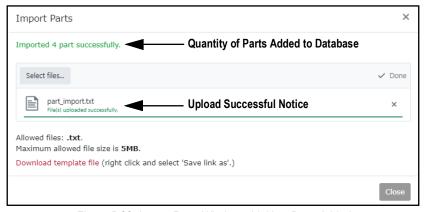

Figure 5-28. Import Parts Window with New Parts Added

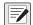

NOTE: If the template upload was successful but parts were not added to the database, the Import Parts window displays "Imported 0 parts successfully." This error typically occurs when the parts were not formatted correctly. Verify part formatting in template (see Section 5.6.2.2 on page 50) and restart procedure.

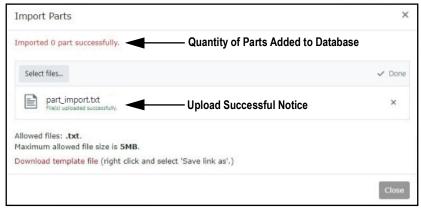

Figure 5-29. Import Parts Window without New Parts Added

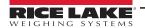

10. The Parts page appears, select internet browser's Refresh button to see parts added to database.

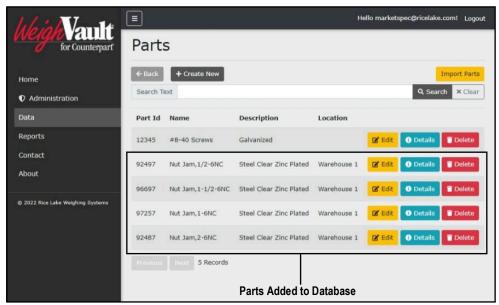

Figure 5-30. Parts Page with New Parts Added to Database

# 6.0 Reports

WeighVault includes a reporting function that can generate four different reports involving part information. Select the Reports menu option to view reporting categories.

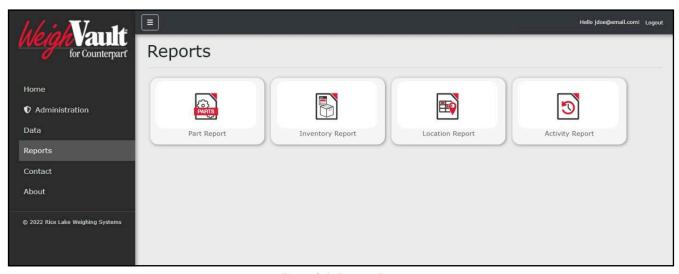

Figure 6-1. Reports Page

This section discusses the following topics:

- Access Reports (see Section 6.1)
- Generate Reports (see Section 6.2 on page 57)
- Print Reports (see Section 6.3 on page 59)
- Export Reports (see Section 6.4 on page 59)

## 6.1 Access Reports Pages and Report

In order to generate a report, it must first be accessed. Perform the following to access the Reports page and Reports.

- 1. Login (see Section 3.3 on page 22).
- 2. Select Reports in the Main menu.

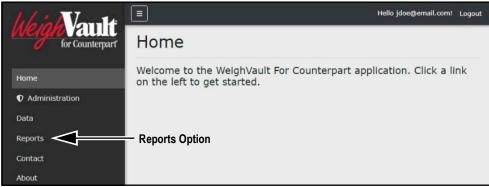

Figure 6-2. Main Menu Reports Option

3. The Reports page displays (see Figure 6-3 on page 56).

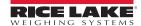

4. Select the desired report type.

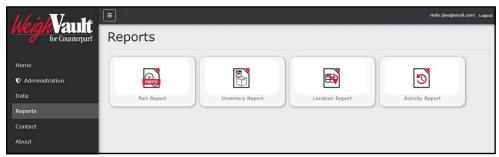

Figure 6-3. Reports Page

5. The Report page displays (in this example Parts Report is selected).

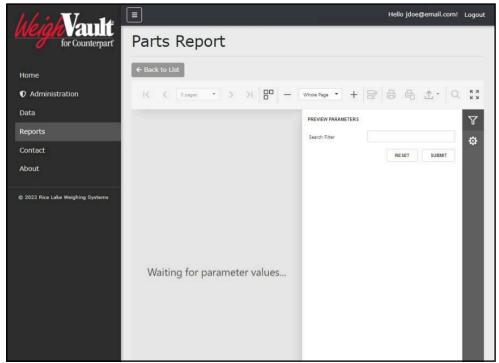

Figure 6-4. Parts Report Page

## 6.2 Generate Report

Reports contain parameters that may be configured to tailor results to user defined search criteria. This section discusses parameters available in reports and how to generate reports.

### 6.2.1 Report Search Parameters

Each report provides configurable parameters that query the database to yield specific results. Figure 6-5 displays search parameters available in each report. Inventory reports and activity reports require parameters to create a report. Part and Location reports can generate without configuring search parameters.

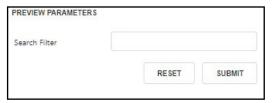

**Part Report Parameter** 

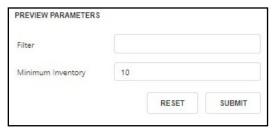

**Inventory Report Parameters** 

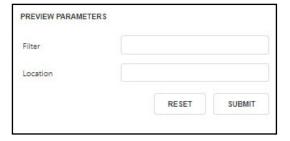

**Location Report Parameters** 

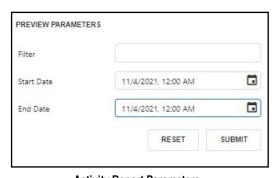

**Activity Report Parameters** 

Figure 6-5. Report Search Parameters

Table 6-1 describes the search parameters in each report.

| Parameter         | Report    | Description                                                                                                  |  |
|-------------------|-----------|----------------------------------------------------------------------------------------------------|--|
| Filter            |           | Searches database for parts that contain a user defined specific keyword, number or alphanumeric combination |  |
| Minimum Inventory | Inventory | Searches database for parts that meet a minimum inventory criteria.                                          |  |
| Location          | Location  | Searches database for parts that meet a location criteria.                                                   |  |
| Start Date        | Activity  | Searches database for parts that have activity at the defined start date                                     |  |
| End Date          | Activity  | Searches database for parts that have activity at the defined end date                                       |  |

Table 6-1. Report Search Parameter Descriptions

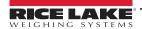

## 6.2.2 Generate Report

Perform the following to generate a report:

- 1. Open Reports page (see Section 6.1 on page 55).
- 2. If required, configure search parameter(s) (see Section 6.2.1 on page 57).
- 3. Select Submit.

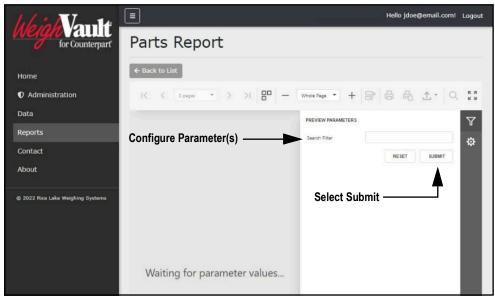

Figure 6-6. Report Parameter Configuration

### 4. The report generates.

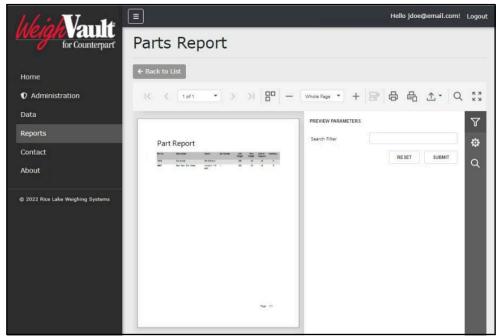

Figure 6-7. Generated Report

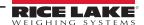

## 6.3 Print Report

Perform the following to print a report:

- 1. Generate a report (see Section 6.2.2 on page 58).
- 2. Perform one of the following print options:
  - A. To print the entire report, select **Print**.
  - B. To print the active page, select **Print Active Page**.

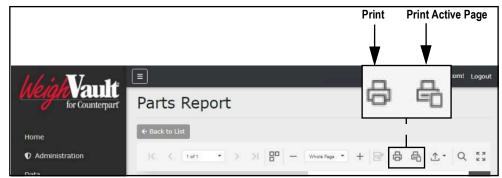

Figure 6-8. Report Print Options

- 3. After a print button is activated, the internet browser's print window displays.
- 4. Complete print window prompts to print the report. Typically a printer must be configured then a **Print** button selected.

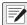

NOTE: The Print window varies depending on internet browser.

## 6.4 Export Report

Reports may be exported in the following formats: \*.pdf, \*.xls (Microsoft Excel), \*.xlsx (Microsoft Excel), \*.rtf, \*.docx (Microsoft Word), \*.mht, \*.html, \*.txt (text), \*.csv, and \*.png (image). Perform the following to export a report.

- 1. Generate a report (see Section 6.2.2 on page 58).
- 2. Select the **Export To** drop-down menu.
- 3. The drop-down menu expands. Select the desired file type.

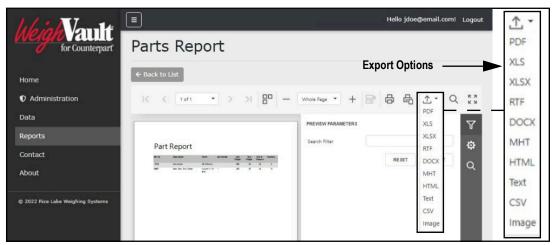

Figure 6-9. Report Export Drop-down Menu Expanded

4. Follow internet browser prompts to finalize the download process.

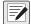

NOTE: The installed internet browser and its configuration, determine report export download behavior. The internet browser may automatically download the report, open the Save As window, or request if the file should be downloaded.

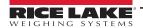

# 7.0 Troubleshooting

## 7.1 Access Denied Message

Figure 7-1 illustrates an Access Denied Error Message. This error occurs when a user tries to access a page they do not have access to.

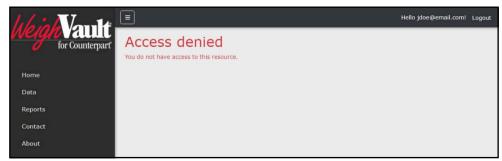

Figure 7-1. Access Denied Message

This error is resolved by requesting the administrator to change the account's Role parameter from None to User. The administrator must access the Edit user function, change the account's role, then select save. For more information about editing accounts, see Section 4.2.1 on page 38.

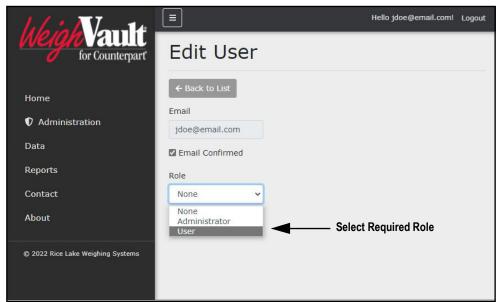

Figure 7-2. Edit User Page with Role Drop-down Menu Expanded

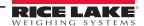

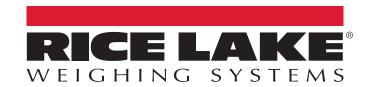

© Rice Lake Weighing Systems 
Contents subject to change without notice.

230 W. Coleman St. • Rice Lake, WI 54868 • USA
U.S. 800-472-6703 • Canada/Mexico 800-321-6703 • International 715-234-9171 • Europe +31 (0)26 472 1319